# *Instructions for using our auction system*

*The auction system may first seem to be very complicated but we have worked hard to make our auction system very user friendly. Please follow the easy steps to discover the auction system and feel free to contact our customer service if you find anything difficult.* 

# *Basic structure of the vehicle auction system:*

*1. Automobile auction* 

 *Auto auctions - All the dealer auction houses for automobiles Auto auctions sold prices – This section provides the data of sold automobiles and statistics Auto catalog – This section provides the specifications of various models of makers* 

*2. Motorcycle auctions* 

*Motorcycle auctions – Auction houses for various motorcycles Motorcycle auctions sold prices – This section provides the data of sold motorcycles and statistics* 

*3. Rates* 

*Bidding price control- This section helps you set your biddings and rates* 

# *Automobile auctions auctions*

*Automobile auction is simple and effective system for selling and purchasing various vehicles through dealer auction houses. Our members can take part in auctions which are held at various locations throughout all over Japan. Most of the auctions are computerized utilizing satellite network and/or are internet based. We have designed our auction system for users of all levels, from beginners to the professionals of the automotive business.* 

*The system contains three basic forms of search vehicles:* 

- *1. Search form by makers*
- *2. Basic search (for beginners)*
- *3. Advanced search (for professionals and dealers)*

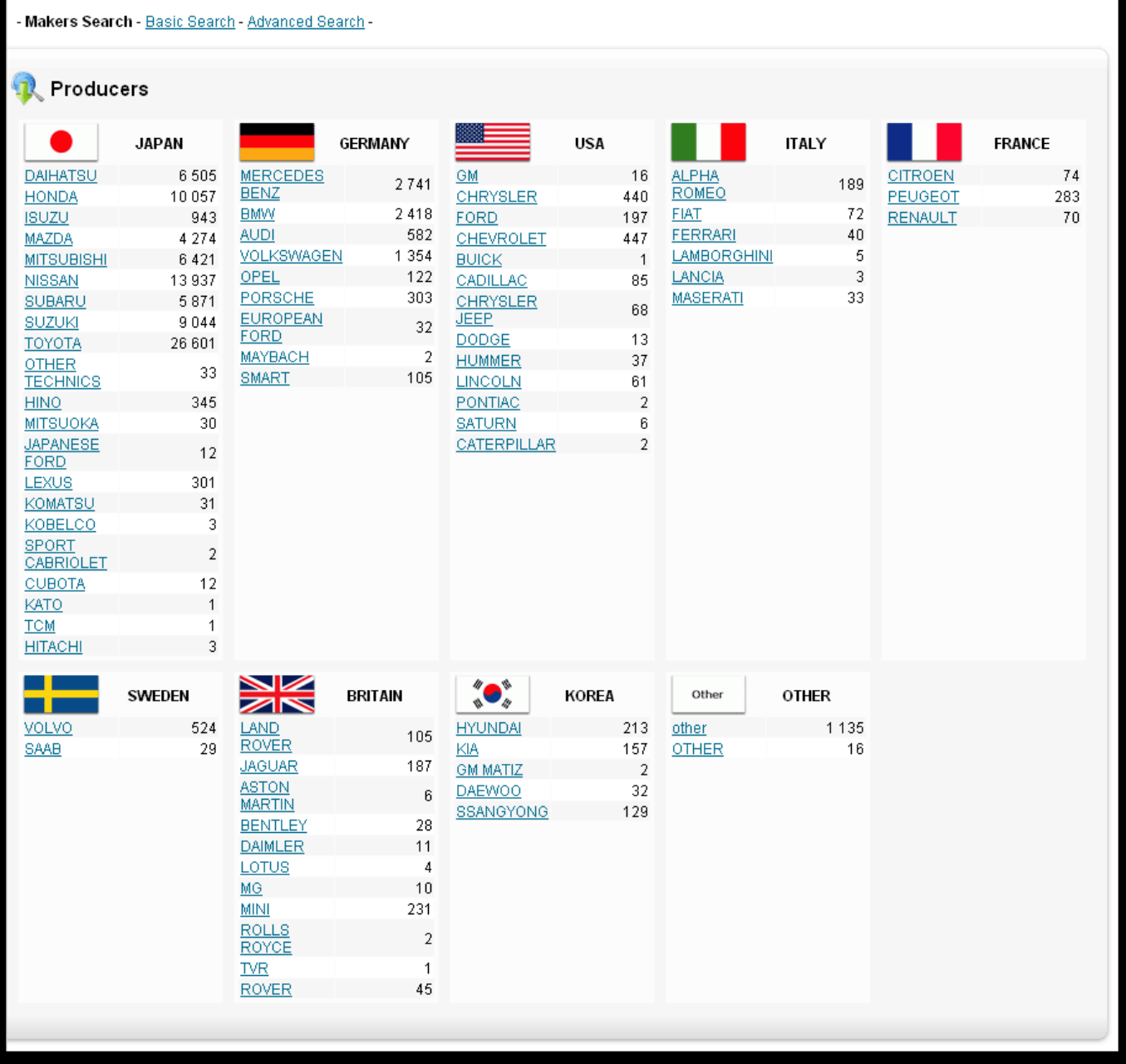

*In this format the selection can be made through selecting the vehicle maker, sorted by country. Each country contains list of vehicle manufacturing companies. The digit on the right side of the maker indicates the number of vehicles at the auctions at the moment.* 

*The make and model list is displayed alphabetically sorted when you select a maker. Again on the right side of every model you can see the numbers of each model presently in the auction.* 

#### **TA** TOYOTA Models list

D

E

G

A **ALLEX (102) ALLION (233)** ALPHARD G (855) ALPHARD HYBRID (41) ALPHARD V (244) ALTEZZA (224) ALTEZZA GITA (31) **ARISTO (339) AURIS (69)** AVALON (7) **AVENSIS (55)** AVENSIS WAGON (12)

В

BB (790) BELTA (84) **BLADE (120) BREVIS (71)** 

CALDINA (298) CALDINA VAN (28) CAMI (45) CAMROAD (5) CAMRY (91) CAMRY GRACIA (66) CARINA (149) CARINA ED (20) CARINA VAN (1) CAVALIER (4) **CELICA (136)** CELSIOR (909) CENTURY (58) CHASER (202) COASTER (52) COROLLA (686) <u>COROLLA AXIO (170)</u> <u>COROLLA CERES (5)</u> COROLLA FIELDER (517) <u>COROLLA II (21)</u> COROLLA LEVIN (44) **COROLLA RUMION (37)** COROLLA RUNX (138) COROLLA SPACIO (233) COROLLA VAN (94) COROLLA WAGON (100) <u>CORONA (21)</u> CORONA EXIV (8) CORONA PREMIO (100) CORONA VAN (1)

#### CORSA (50) KLUGER V (63) CRESTA (114) CROWN (1414) CROWN COMFORT (15) LAND CRUISER (364) CROWN ESTATE (98) CROWN HYBRID (17) LAND CRUISER 40 (1) CROWN MAJESTA (391) CROWN STATION WAGON (20) CROWN VAN (3) CURREN (4) CYNOS (6) LEXUS LX (2) **LEXUS SC (12)** LITE ACE NOAH (17) DUET (119) **LITE ACE TRUCK (45) DUNA (229)** LITE ACE VAN (55) DUNA TRUCK (65) LITE ACE WAGON (91) DUNA VAN (3) Lexus GS430 (1) М ESTIMA (1050) **MARK II (577)** ESTIMA EMINA (61) MARK II BLIT (106) ESTIMA HYBRID (35) MARK II QUALIS (101) MARK II VAN (3) ESTIMA L (176) ESTIMA LUCIDA (79) MARK II WAGON (6) ESTIMA T (194) MARK X (506) MARK X ZIO (40) MASTER ACE SURF (3) FJ CRUISER (7) MR-S (99) FUN CARGO (318) MR2 (50) N GAYA (121) **NADIA (85)** GRAND HIACE (151) NOAH (931) GRANVIA (130) 0

 $H$ HARRIER (550) HARRIER HYBRID (18) **HIACE (371)** HIACE COMMUTER (8) HIACE REGIUS (59) HIACE TRUCK (23) HIACE VAN (627) HIACE WAGON (381) HILUX PICK UP (90) <u>HILUX SPORTS PICK UP (12)</u> HILUX SURF (556) **HILUX SURF VAN (1)** п

**LAND CRUISER 100 (123) LAND CRUISER 70 (25)** LAND CRUISER 80 (116) LAND CRUISER PRADO (539) LAND CRUISER VAN (102)

OPA (74) ORIGIN (3)

PASSO (351) PASSO SETTE (9) **PLATZ (120)** <u>PORTE (342)</u> **PREMIO (255) PRIUS (528)** PROBOX VAN (300) PROBOX WAGON (288) **PROGRES (122)** PRONARD (26)

QUICK DELIVERY (7)

REGIUS VAN (198) **RUSH (35)** 

s

**SCEPTER STATION WAGON (3)** SEQUOIA (2)  $SERA(6)$ SIENTA (255) **SOARER (128) SPARKY (12) SPRINTER (105) SPRINTER CARIB (42) SPRINTER MARINO (5) SPRINTER TRUENO (41)** SPRINTER VAN (8) STARLET (107) SUCCEED VAN (97) SUCCEED WAGON (114) **SUPRA (44)** T TACOMA (4) TERCELL (26) TOURING HIACE (27) **TOWN ACE (153)** 

TOWN ACE NOAH (29) TOWN ACE TRUCK (86) TOWN ACE VAN (90) <u>TOWN ACE WAGON (17)</u> TOYOACE (138) **TOYOACE TRUCK (44)** TOYOTA OTHER (90) TUNDRA (6)

US toyota (1)

#### ν

VANGUARD (32) VEROSSA (57) VISTA (82) VISTA ARDEO (68) VITZ (1255) **VOLTZ** (15) VOXY (660) Vanquard (9)

W WILL CYPHA (65) **WILL VI (29) WILL VS (36)** 

**WINDOM (139)** 

*If you further click on any model it will display the list of the vehicles currently in auctions.* 

### *Basic search form:*

*The basic search form includes the following features:* 

**IPSUM (412)** 

IQ (64)

- *1. Indicates of the total number of vehicles currently in the auctions*
- *2. Check the box if you would like to search for vehicles with left-hand steering (if unchecked then both right & left steering would be displayed)*
- *3. Select maker (all makers are displayed alphabetically below the country of origin)*
- *4. Select model (all models are displayed alphabetically)*
- *5. Specify the registration year (you can specify the beginning and end of the range)*
- *6. Select transmission type (manual or automatic transmission)*

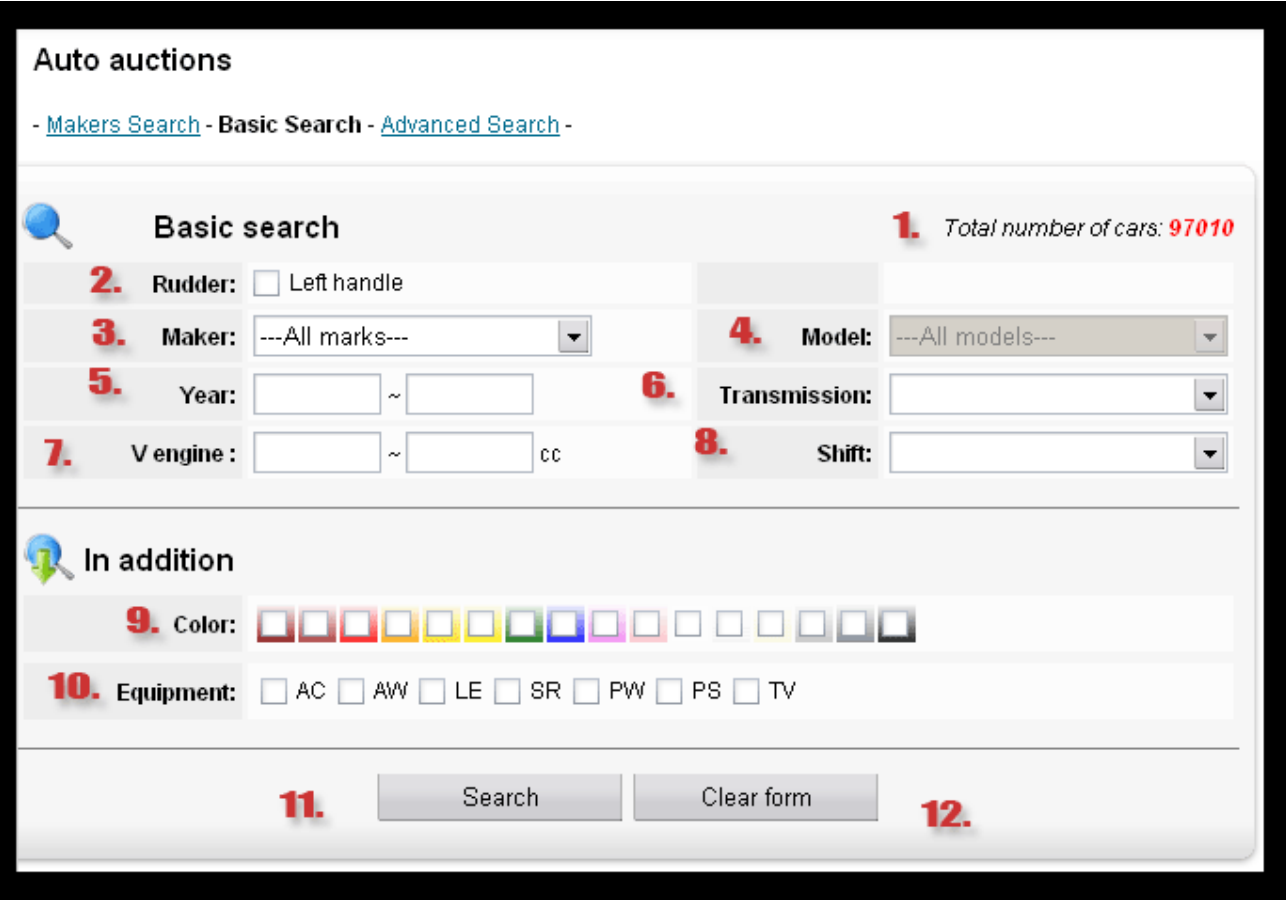

- *7. Specify the displacement or capacity of the engine (you can specify start and end range)*
- *8. Select shift type (2WD or 4WD)*
- *9. Choose color of the car (when you hover the mouse over the desired color it will show the name of the color, you can select as many colors as you would like to choose)*
- 10. Select the additional equipment (AC [Air conditioning], AW [Alloy rims/ Aluminum *wheels], LE [Leather interior/ seats], SR [Sunroof], PW [Power windows], PS [Power steering], TV [Television])*
- *11. SEARCH button (click here to start your search)*
- 12. CLEAR FORM button (this will reset your selection)

### *Advanced search form:*

*When using advanced search you can fill any number of fields, which you consider are necessary. If you do not fill in any particular field, search will include all the vehicles for that field.*

- *1. Indicates of the total number of vehicles currently in the auctions*
- *2. Search for vehicles with left-hand steering (if unchecked then both right & left steering would be displayed)*
- *3. Input bid number (this makes you search easier if you have details of certain vehicle)*
- *4. Select maker (all makers are displayed alphabetically below the country of origin)*
- *5. Select model (all models are displayed alphabetically)*
- *6. Specify registration year (you can specify the beginning and end of the range)*
- *7. Select transmission type (manual or automatic transmission)*
- *8. Specify mileage (thousand kilometer per unit for example if you input 80 ~100, 80,000km ~ 100,000 will be displayed)*
- *9. Select shift type (2WD or 4WD)*

10. Specify the displacement or capacity of the engine (you can specify start and end *range)* 

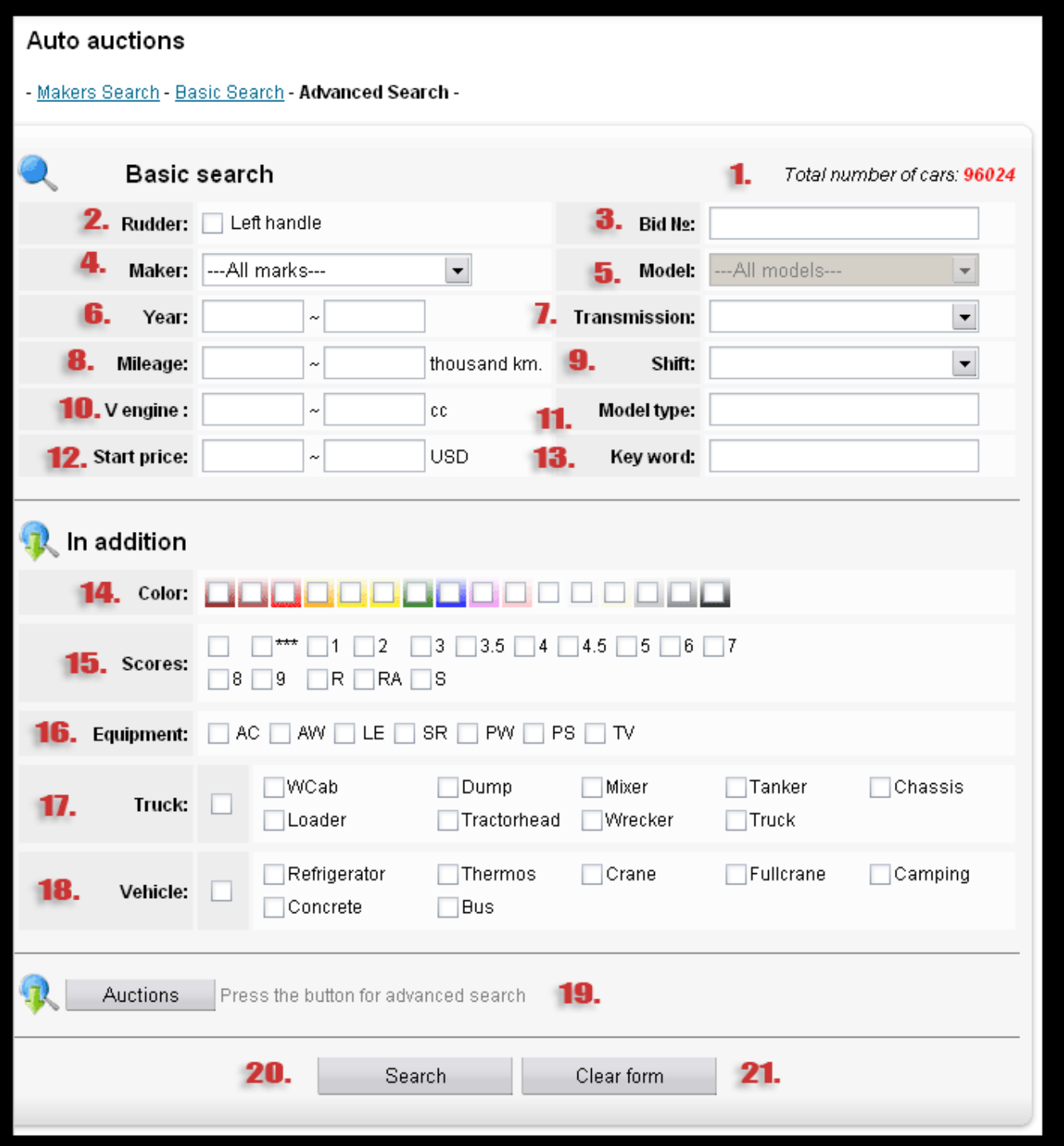

- *11. Specify frame type (for example Corolla sedan NZE121)*
- *12. Starting bid price of the vehicle (you can specify the start and end range)*
- *13. Specify the key word in any parameter of the vehicle (for example Corolla sedan grade LUXEL)*
- *14. Choose color of the car (when you hover the mouse over the desired color it will show the name of the color, you can select as many colors as you would like to choose)*
- 15. Selecting score of the vehicle (from the damaged to the new, click here for more *details)*
- *16. Select the additional equipment (AC [Air conditioning], AW [Alloy rims/ Aluminum wheels], LE [Leather interior/ seats], SR [Sunroof], PW [Power windows], PS [Power steering], TV [Television])*
- *17. Advanced search for trucks (dump trucks, mixers, trucks, etc.)*
- 18. Advanced search for Bus, Camping vehicles or/and vehicles with special equipment *(refrigerators, cranes, buses, etc.)*
- *19. Select specific auction (choice of the auction can be made with multiple selections)*
- *20. SEARCH button (click here to start your search)*
- *21. CLEAR FORM button (this will reset your selection)*

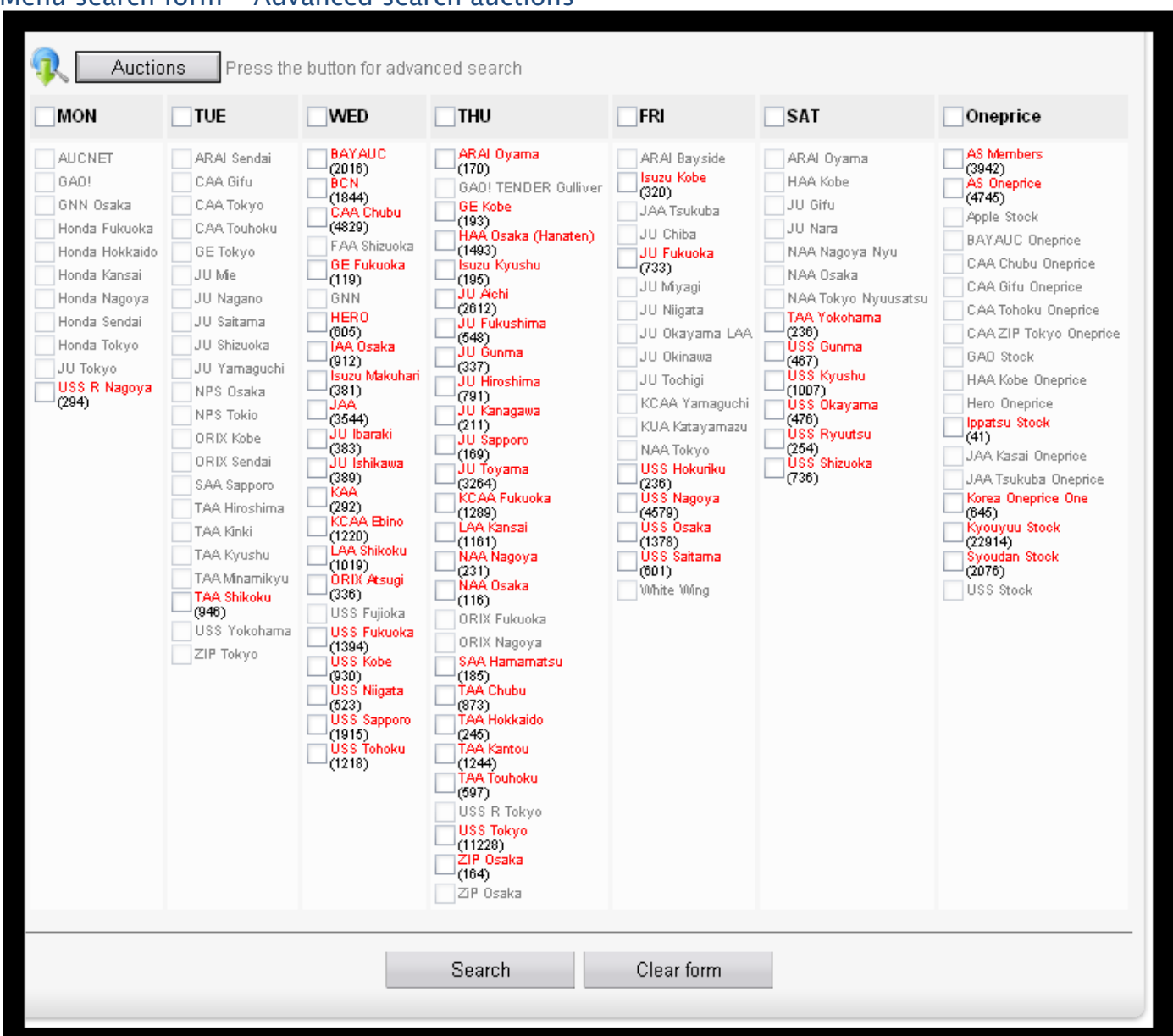

### *Menu search form - Advanced search auctions*

*This menu allows you to select auction of your choice, basically there are three types of*  auctions (One Price [fixed price for upcoming or unsold vehicles at auction], Stock [fixed *price stock] & regular auctions)* 

*The digits below the auction indicate the number of vehicles currently in auctions.* 

**For best results** - do not set too many options for searching, as it may impose a limit on *the number of vehicles matched. Begin the search with several options, and increase them gradually, if the matching vehicles are too many.* 

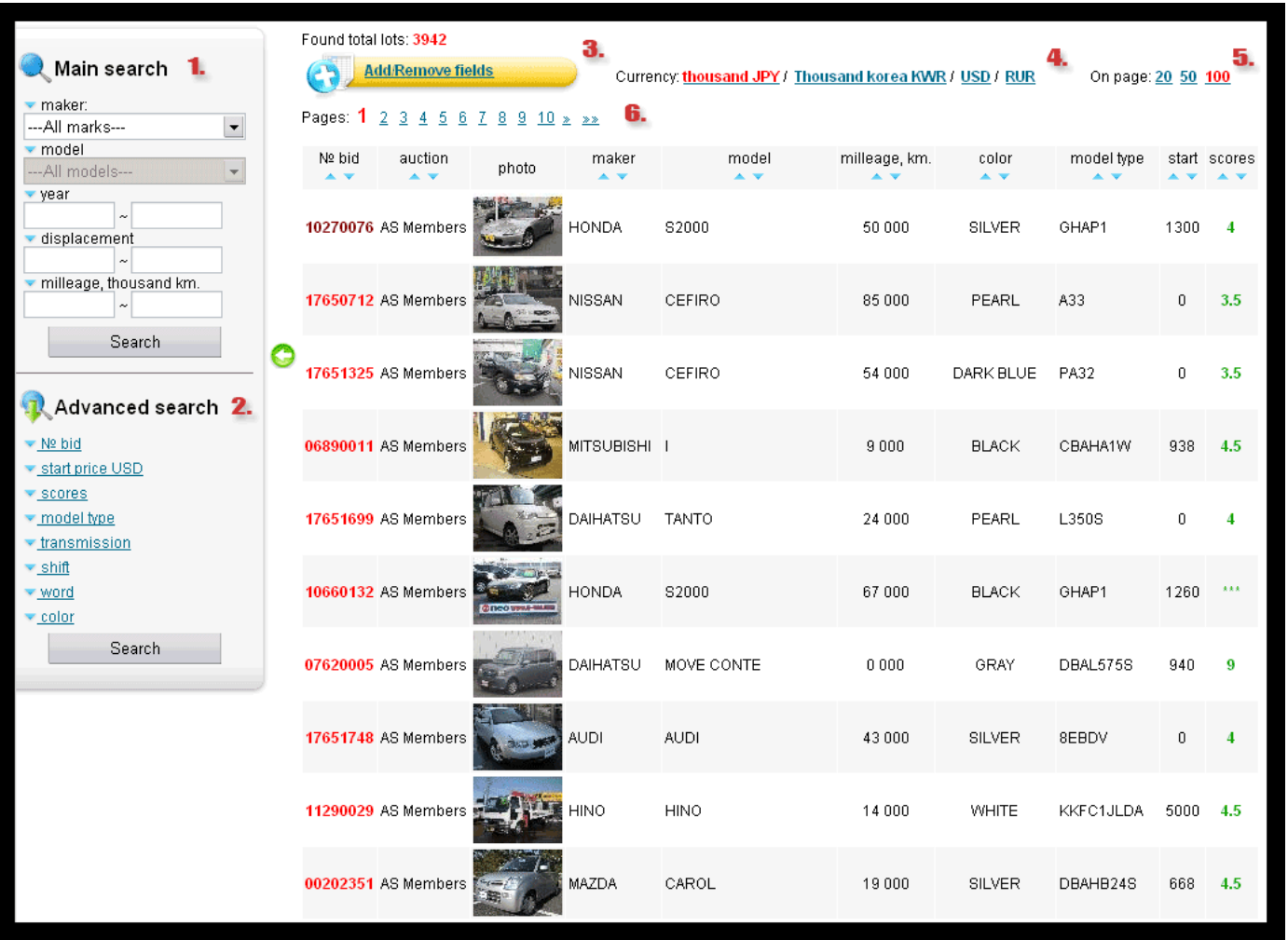

*Searching from matching result – lots list:* 

*Lots list contain next information:* 

- *1. Menu for main search regarding the matching models of search*
- *2. Menu for searching models through additional parameters*
- *3. Menu for managing the fields currently displayed for further search*
- *4. Please select date field to see the auction date and bidding time*
- *5. Select the currency of your choice for display (please note that these figures are approximate and are updated on regular basis – actual figures may slightly differ)*
- *6. Selection of the number of display lots per page can be made which is 20, 50 & 100*
- *7. Browse the pages of matching lots*

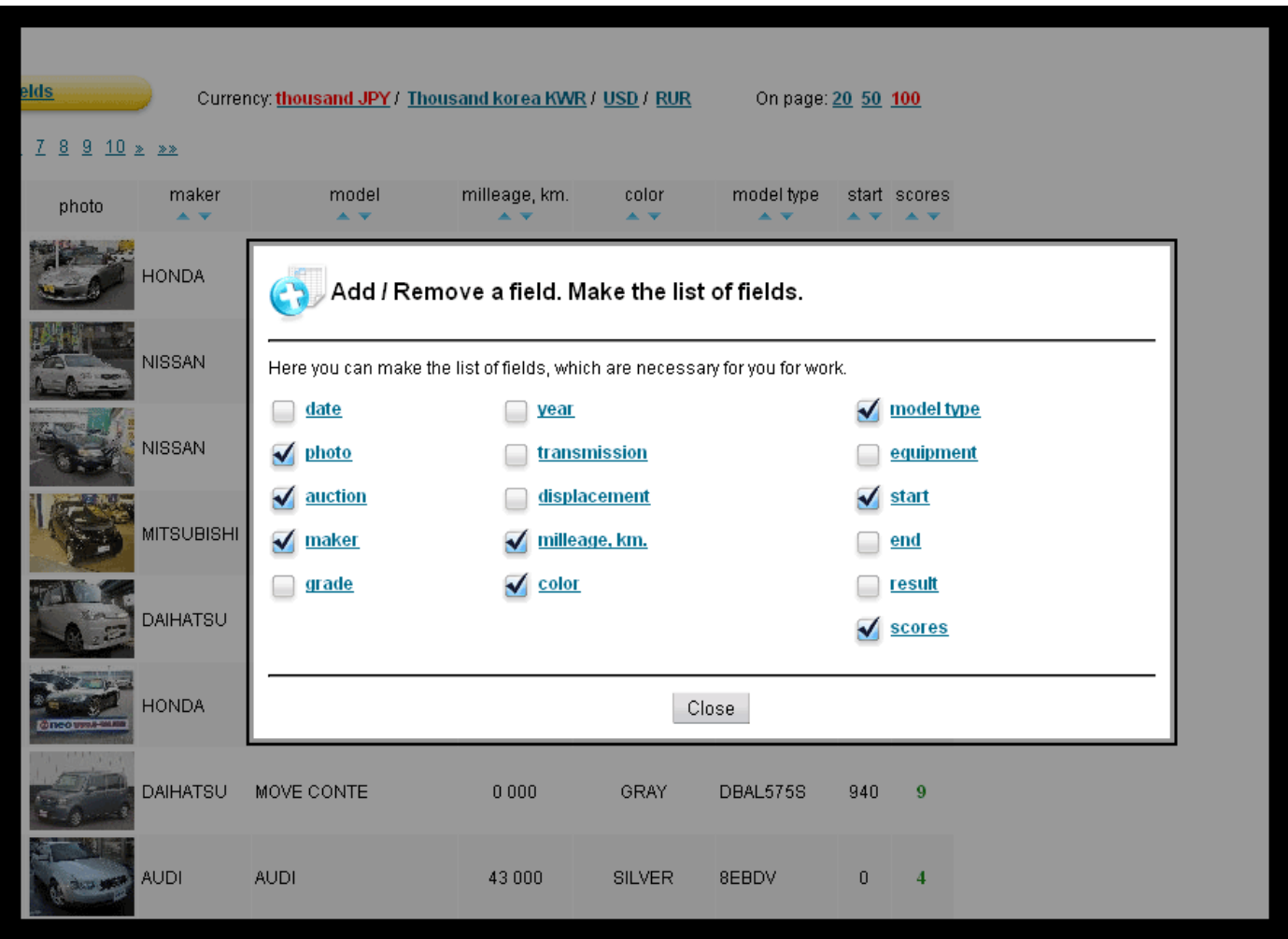

*Menu control fields, which are currently displayed in the list of lots* 

*Clicking on Add/Remove fields allows you to search and display different parameters of the vehicle, including preview of images of vehicles.* 

*The function of image display is only available for certain auctions, images cannot be provided if they cannot be seen. Most of the regular auctions provide images but sometimes images are uploaded later than the auction sheet. The best time for searching the vehicles for particular auction is evening time of a day before the auction date.* 

*The auctions data we provide to our clients is constantly updated.* 

*Please note that the start time for the bidding of some auctions updates a day before or on the day of auction. The bidding time mentioned is approximate and sometimes big time difference occurs due to technical reasons.* 

# *Page for matching lot:*

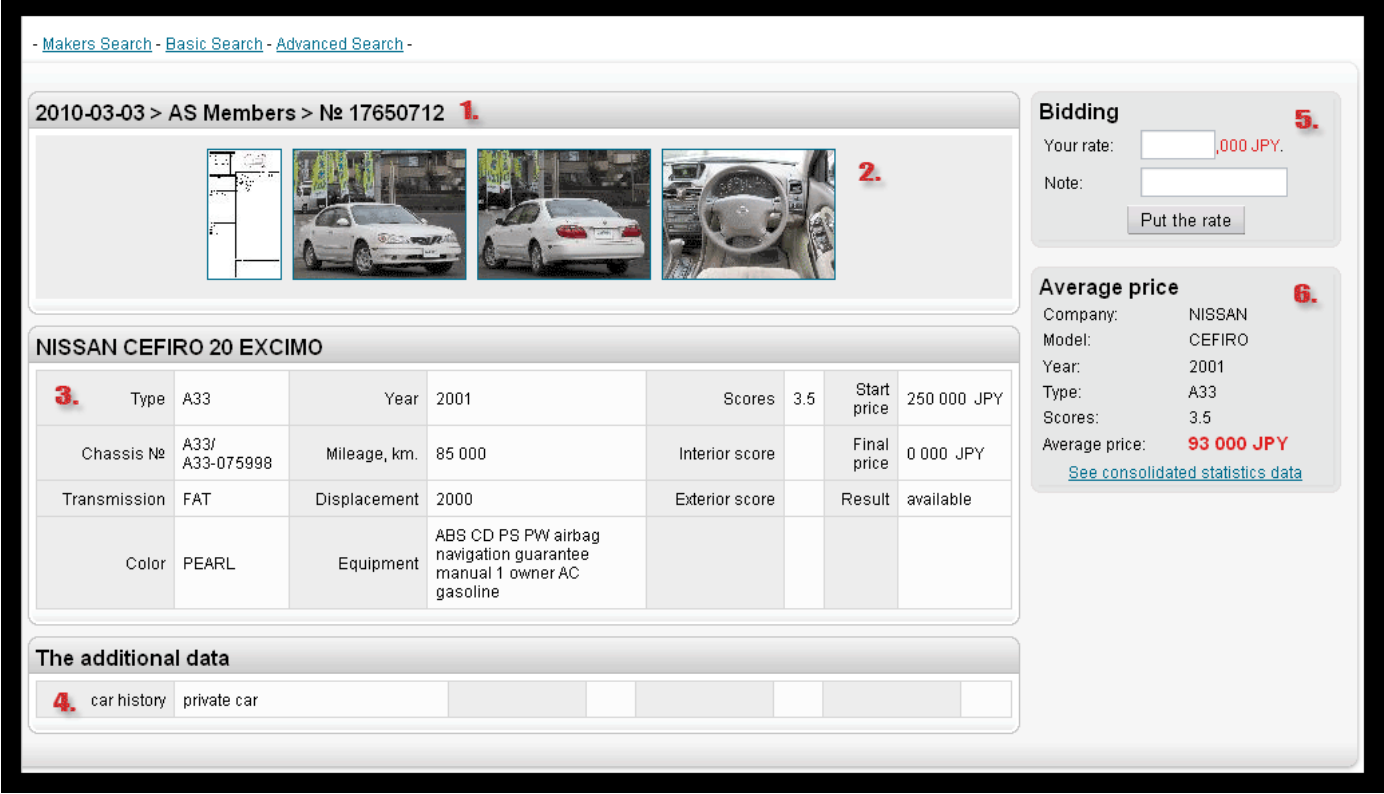

*Lot page contains the following data:* 

- *1. Auction date of the lot, the name of the auction and the lot number*
- *2. Image of the vehicle and the auction sheet (images can be enlarged when clicked and the images can be moved by pressing and holding the mouse button)*
- *3. Basic information of the vehicle (color, mileage, rating, year of registration, equipment, engine volume, etc.)*
- *4. Additional information of the car*
- *5. Input your bidding amount (amount entered is unit of thousand yen, for example if you enter 11 then the bidding amount will be 11,000 JPY)*
- *6. Block to determine the average purchase price of the vehicle (the calculation of the average price will be more precise if we know the year of manufacture, model name, body type, modification and score)*

*Please note that the bidding prices of the users who have the status of dealer are sent directly to the rate system. Bidding price of the users who have status of individual is forwarded to the e-mail of their respective manager.* 

# *Automobile auctions auctionssold prices sold prices sold prices (Statistics) (Statistics)*

*To search statistics of a vehicle sold previously in the auction, the process is similar to the search of upcoming vehicles in the auctions, with the exception of the date of sale of the vehicle in the auction. You can also input and search through full chassis number.* 

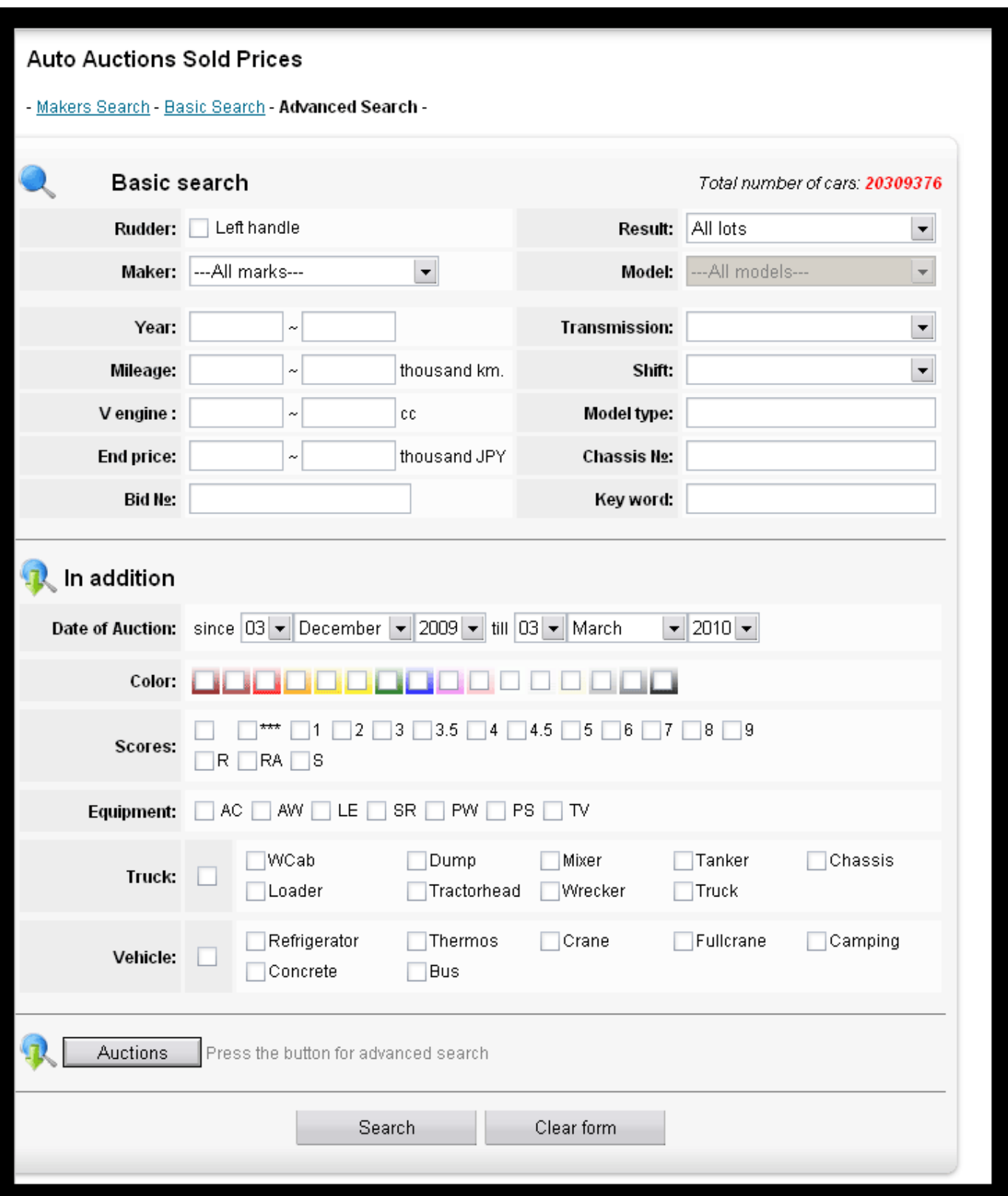

# *Automobile catalogs Automobile catalogs*

*Automobiles catalog serves as a tool to view the configuration and appearance of the vehicle. This catalog is an important source of information for both individuals and dealer.* 

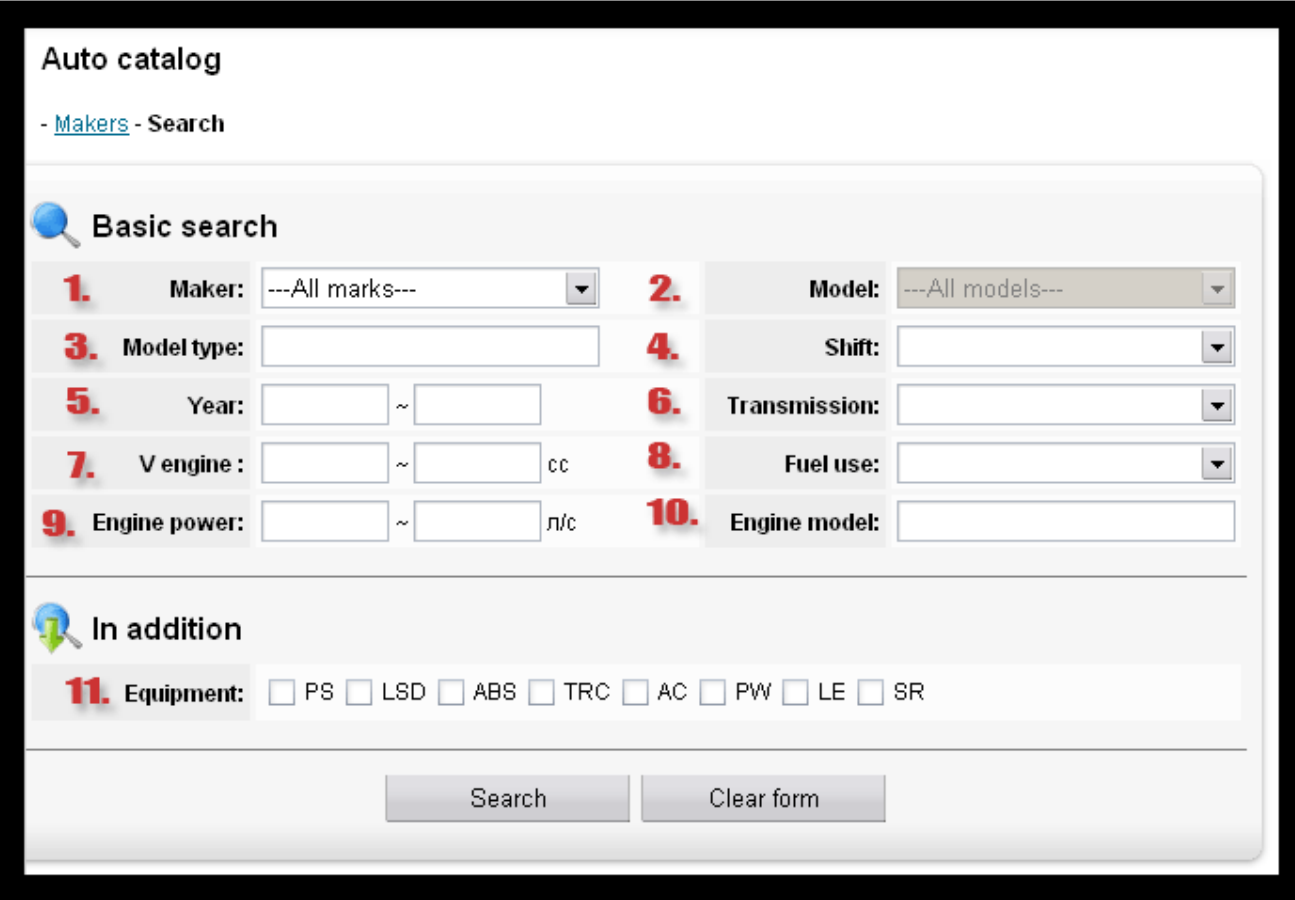

*The catalog has a form of search of the car with the necessary parameters:* 

- *1. Select the maker*
- *2. Select the model*
- *3. Specify the model or grade*
- *4. Select shift type (2WD/4WD)*
- *5. Specify the year of production (you can specify start and end range)*
- *6. Select transmission type*
- *7. Specify the engine volume or capacity*
- *8. Select fuel type (diesel/petrol)*
- *9. Specify power output of the engine*
- *10. Specify the engine model or type*
- *11. Selection of additional equipments can be made (PS [Power steering], LSD [Limited slip differential], ABS [Anti lock braking system], TRC [Traction control], AC [Air conditioning], PW [Power windows], LE [Leather interior/ seats], SR [Sunroof])*

*Another way is to search by makers.* 

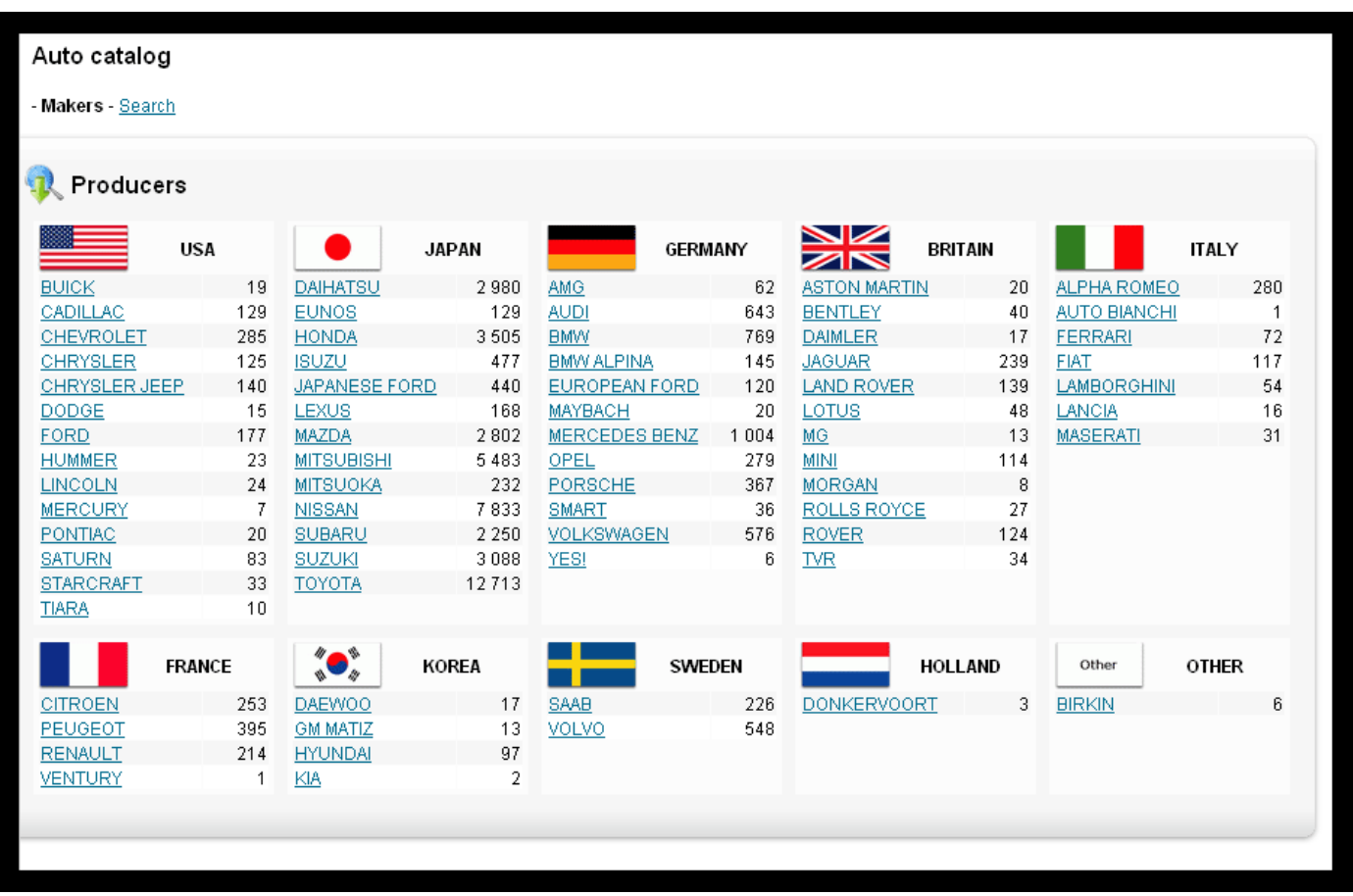

*Here also selection can be made through selecting the vehicle maker which is again sorted by country. Each country contains list of vehicle manufacturing companies. The digit on the right side of the maker indicates the number of models.* 

*The make and model list is displayed alphabetically sorted when you select a maker.* 

*Comparing different models:* 

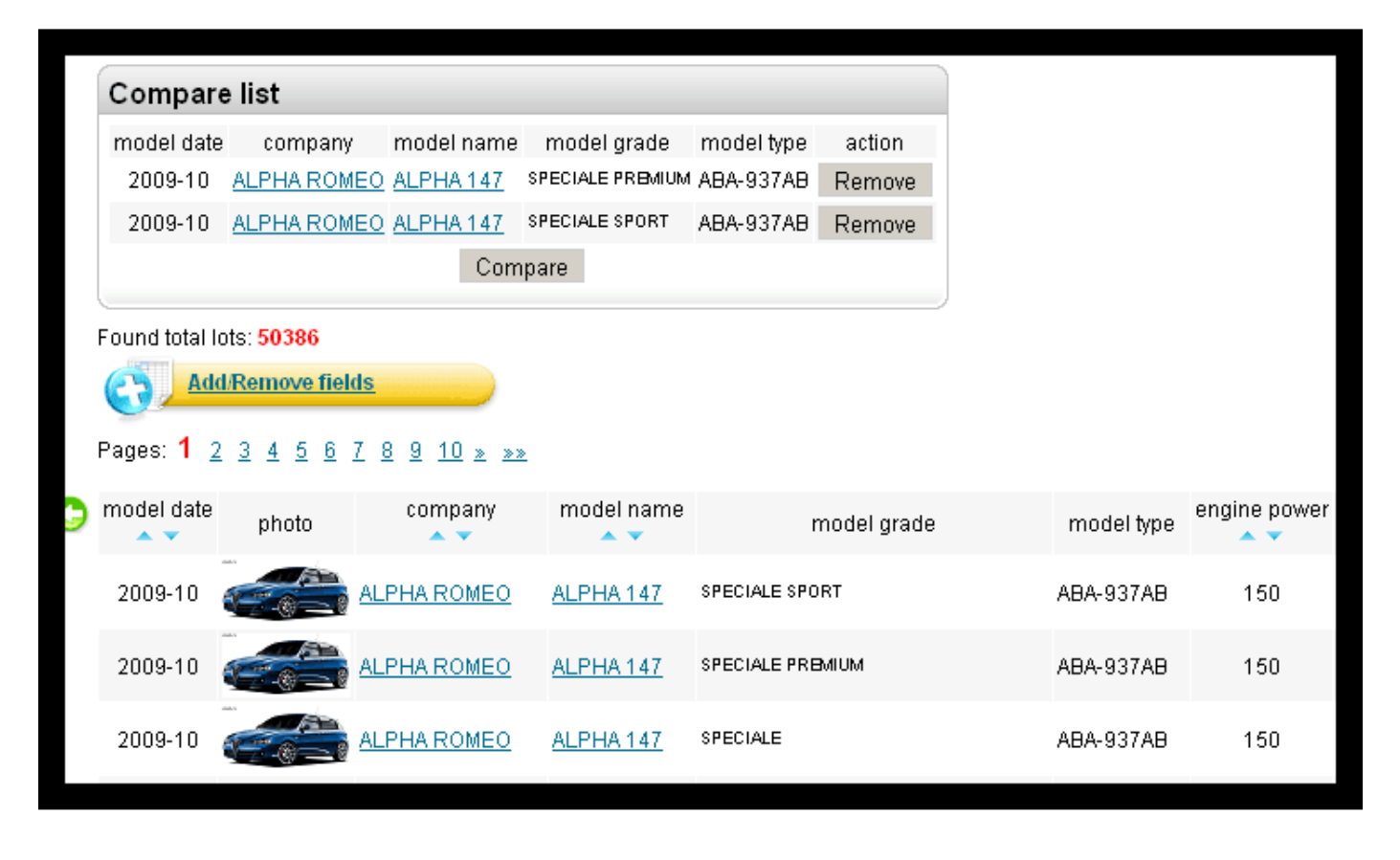

*We also have the function of comparison for our clients who want to compare different models before making a purchase. Just click on the ADD button which in the right of every model. When you add more than two models you can see the COMPARE button in the compare list, just click the button and make any comparison of your choice.* 

# *Motorcycle Auctions*

*Our motorcycle auction is also as unique and exclusive as automobile auction. These auctions are also conducted over a unique network that combines satellite communications and terrestrial lines, similar to that employed in used car TV auctions. We ensure our clients that every motorcycle put up for auction is rigorously inspected and certified, so our buyers can bid with full confidence.* 

*We are sure that you can find bike of your choice from thousands of motorcycles and mopeds auctioned every week.* 

*This search system also contains the maker search, basic search and advanced search which are all designed for professional dealers and beginners.* 

*For basic search you can select the maker and model, also specify the registration year, engine displacement/ capacity and color to start your search. Go to SEARCH button (click here to start your search)* 

*For advanced search first select the maker and the model, specify the rest of the fields according to your condition. If you do not fill in any particular field, search will include all the options for that field. Go to SEARCH button (click here to start your search) or CLEAR FORM button (this will reset your selection)*

*For more details please follow the automobile auction section.* 

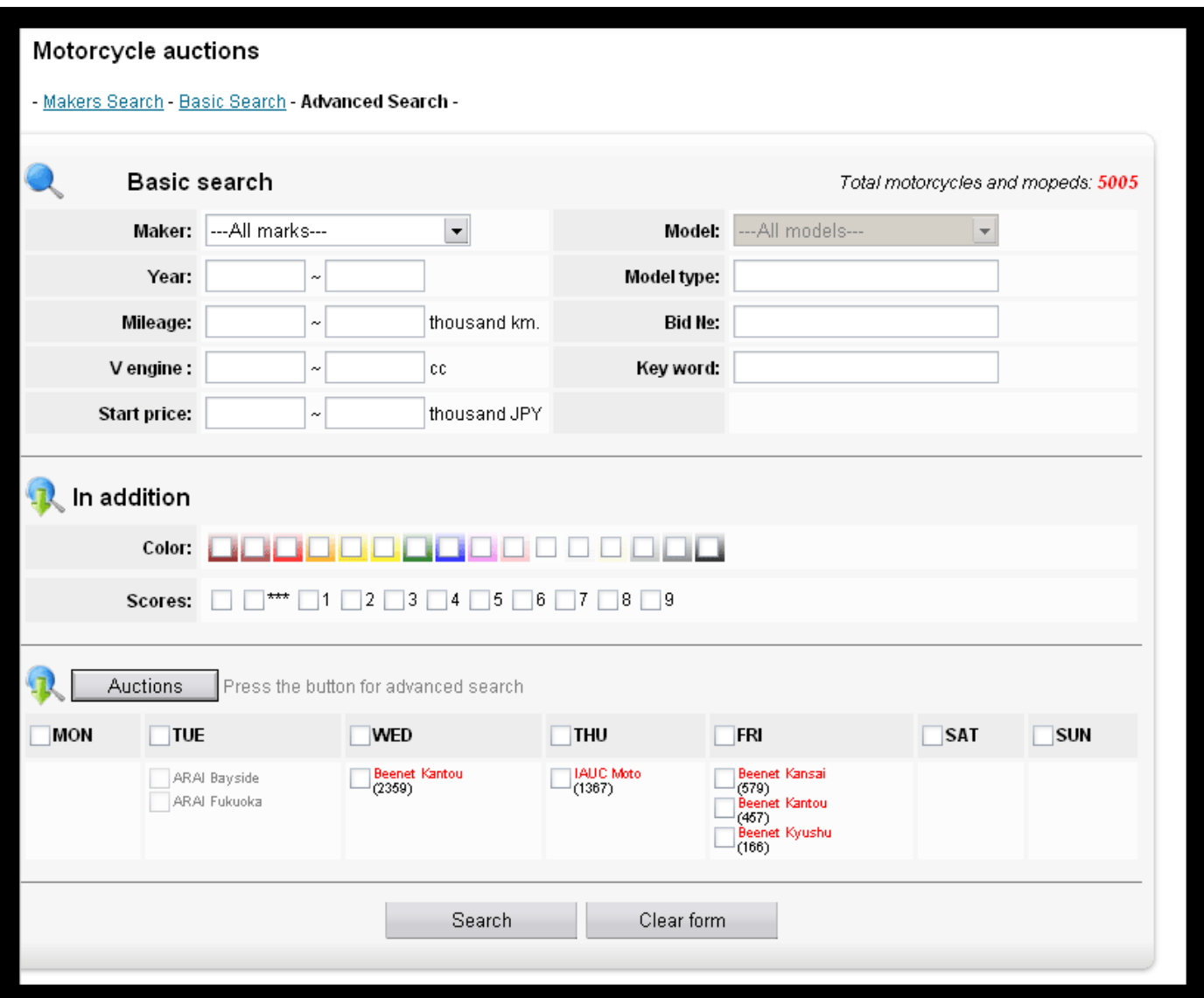

*For best results - do not set too many options for searching, as it may impose a limit on the number of results matched. Begin the search with several options, and if you find too many matching results then gradually increase the search options.* 

*Motorcycle Motorcycleauction auction auctionssold prices sold prices (Statistics) (Statistics)* 

*Search motorcycle statistics similar to the search for motorcycle auction and lots of lists and the parameters can be controlled similar to working with the automotive auction system.* 

*To search statistics of motorcycle sold previously in the auction, the process is similar to the search of upcoming motorcycles in the auctions, with the exception of the date of sale of the motorcycle in the auction. You can also input and search through frame number.* 

## **Setting your bids and rate control**

*Our auction system provides simple and easy bidding system for our all users. This is the most important part of the whole bidding process.* 

*Just before explanation of bidding system please note that you can bid both as GUEST status or DEALER status. But your bids will be only processed after the confirmation of your deposit or guarantee money. Please check thoroughly the details before making any bids. Please contact your sales manager if you need more information to decide your bidding amount.* 

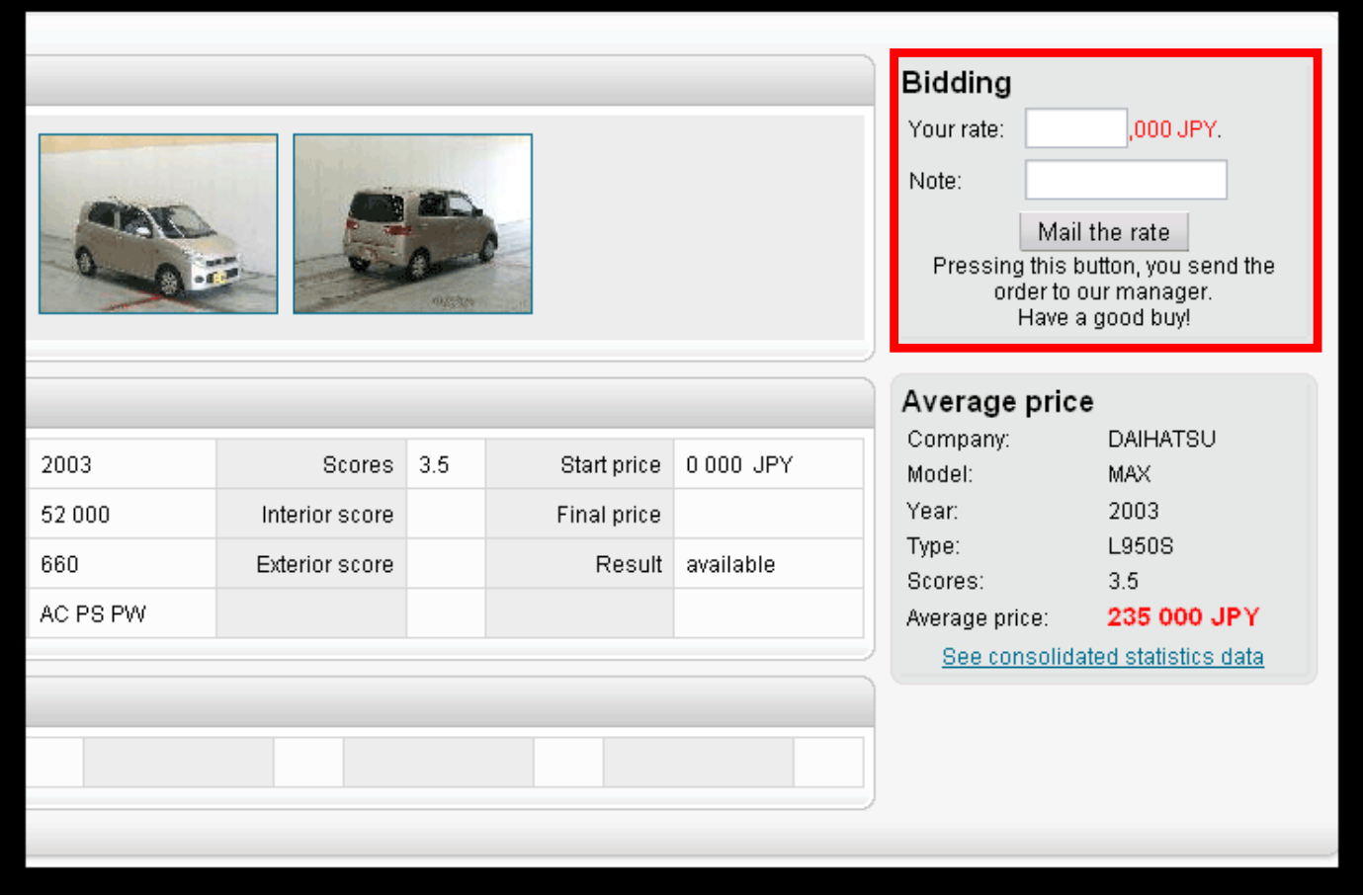

*After going through the details of a specific vehicle, you must decide the final bidding amount of your vehicle. As you input the bid you can see the price calculator below the bidding section. This calculator helps you to determine your bidding amount. You can select RO-RO or container, FOB, C&F (CFR) or CIF for your calculation. When you decide your bidding amount,* 

*please input the figure in the box shown above in red. The amount is 1,000 JPY per unit. For example if you enter 150 then the bidding amount will be 150,000 JPY.* 

*After you make your bid you can confirm it through LATEST BIDS which is available in your client view panel. Even if can see your bids in the LATEST BIDS section they will not be processed until deposit money is confirmed and they will not be sent to our bidding section panel. This is to avoid non-serious customers and non- serious biddings.* 

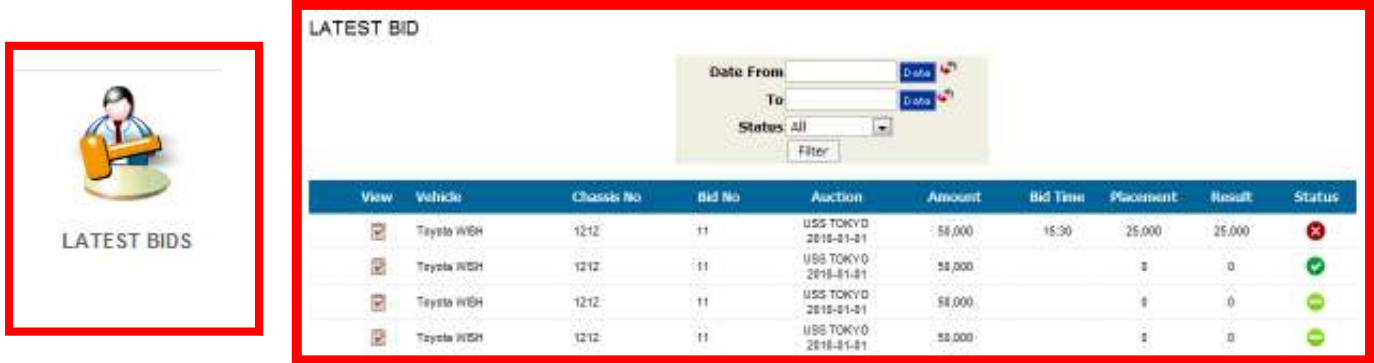

*Please observe the past data and statistics before making your bid because auction houses do*  not accept any cancellations when the auctions are over and the only way to get rid of the *vehicle is to re-auction the vehicle which is not in favor of both parties.* 

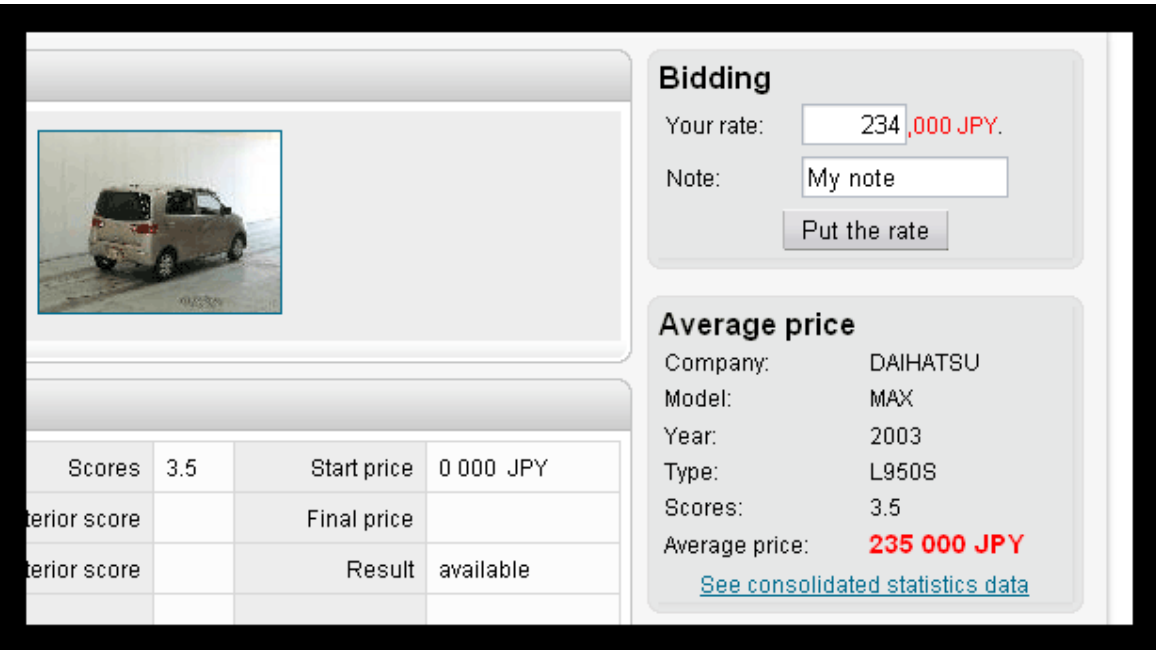

*Please mind that the bidding amount you enter will not be the actual amount while we bid for you, there are chances of crossing your price or leaving it below your specified bidding amount, however we try our best to purchase your car within your bidding amount. This is because in most of the auctions, the bid price increases 1000, 3000, or 5000 JPY on each bid. If you have any special comments regarding your bid then please specify in the NOTE box provided below bidding amount box.*